SECRETARIA DE ESTADO DE EDUCAÇÃO DE MINAS GERAIS SUBSECRETARIA DE INFORMAÇÕES E TECNOLOGIAS EDUCACIONAIS SUPERINTENDÊNCIA DE INFORMAÇÕES EDUCACIONAIS DIRETORIA DE INFORMAÇÕES EDUCACIONAIS

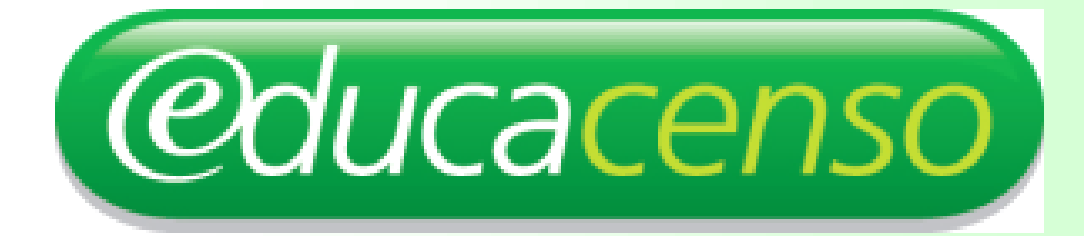

# INSTRUÇÕES DE PREENCHIMENTO

# MÓDULO SITUAÇÃO DO ALUNO

MARÇO/2008

## ELABORAÇÃO DO MANUAL

Supervisão Geral

Vânia Cristina Liberato

Coordenação Hudson de Oliveira - DELAN

Colaboradores Carlos Roberto Andrade Juliene Bibiano Karla Cristiane Maria José Marta Mendonça Roselene Santos

Apostila elaborada pela Diretoria de Informações Educacionas – SIE/SEEMG. É permitida a reprodução parcial ou Integral deste material. Elaboração: Carlos Roberto Andrade E-mail: spl.dpro@educacao.mg.gov.br

Belo Horizonte, março de 2008

## **ÍNDICE**

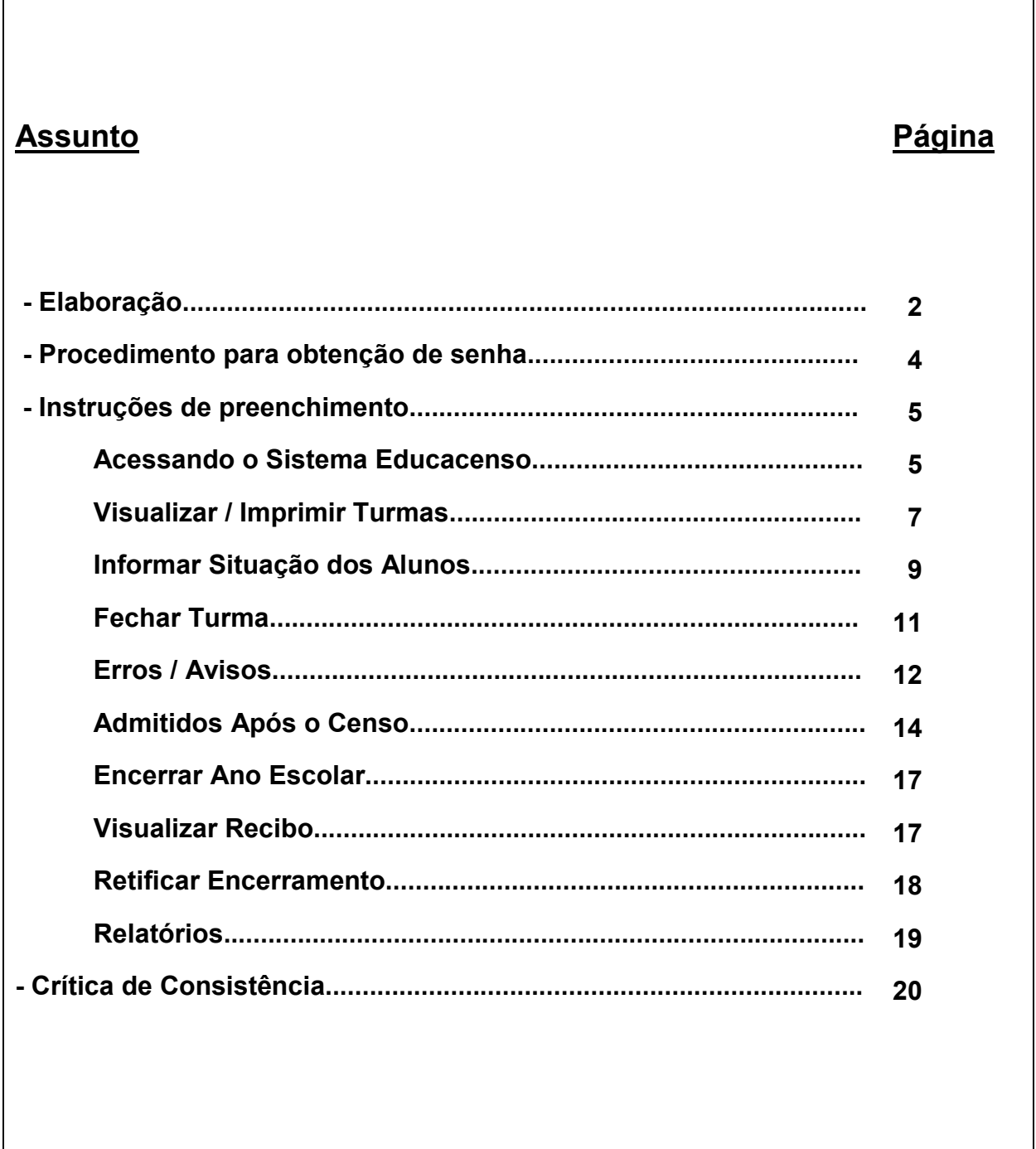

### PROCEDIMENTO PARA OBTENÇÃO DE SENHA

Com o objetivo de melhorar os procedimentos de autenticação do Sistema Educacenso, algumas rotinas foram modificadas.

O procedimento de envio de senha, por e-mail, não será mais utilizado. Para o usuário ter uma senha de acesso (caso seja um novo usuário ou tenha esquecido a senha ou queira alterá-la), o usuário deverá acessar o Sistema Educacenso (www.educacenso.inep.gov.br), clicar no menu "Autenticar" e em seguida no Link "Alterar/ Cadastrar minha senha".

Preencha CORRETAMENTE as informações solicitadas ou confirme-as para os usuários já cadastrados.

Atenção: 1 - Para os usuários já cadastrados anteriormente no Sistema Educacenso a mesma senha poderá ser utilizada.

 2 - Apenas o "Super usuário" cadastra novos usuários e altera dados cadastrais de todos.

#### Para alterar ou cadastrar:

» Clique no Menu "Autenticar";

- » Clique no link "Alterar/Cadastrar minha senha";
- » Digite o seu CPF;
- » Digite o e-mail que já está cadastrado;

» Digite uma senha (Atenção: essa senha deve ser memorizada, pois ela te dará acesso ao sistema);

- » Confirme a senha.
- » Clique no botão Enviar

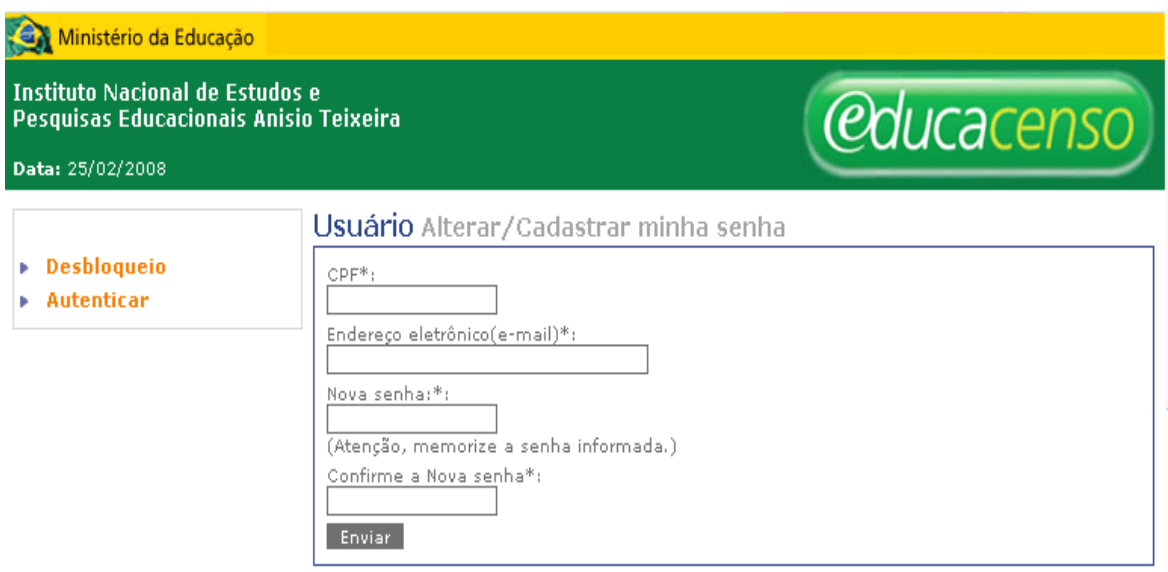

Seu acesso ao Sistema Educacenso estará liberado.

### Instruções de Preenchimento para Situação do Aluno

Para que o usuário tenha acesso ao Módulo Situação do Aluno e possa informar os dados de rendimento / movimento / concluinte dos alunos de cada escola, é necessário acessar o Sistema Educacenso já conhecido (www.educacenso.inep.gov.br), utilizando a mesma senha que o usuário já possui. Caso o usuário tenha esquecido a senha, deverá consultar o módulo PROCEDIMENTO PARA OBTENÇÃO DE SENHA deste Manual.

#### **All** Acessando o Sistema Educacenso

• Clique no menu "**Autenticar**", digite o CPF e a senha que foi cadastrada.

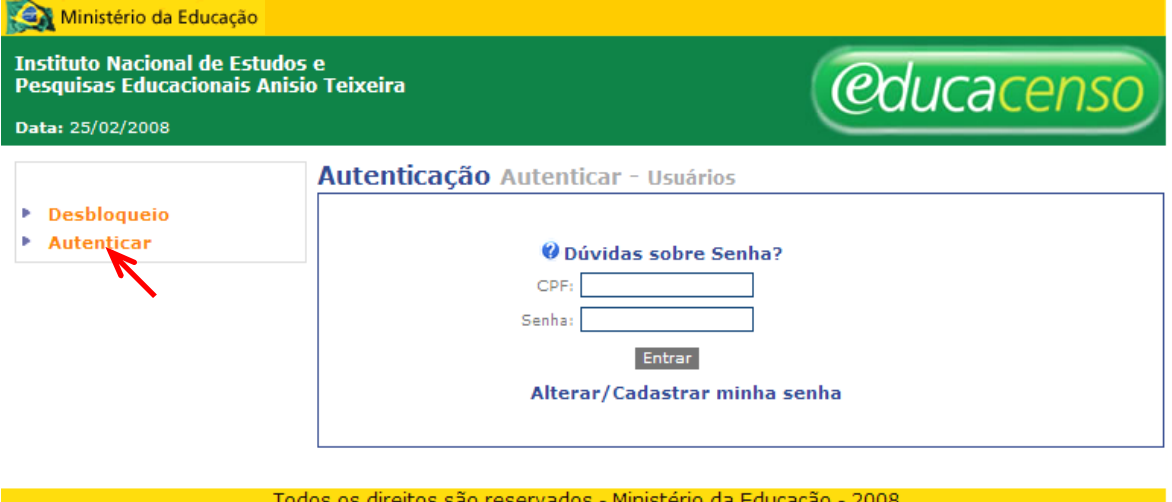

• Clique no menu Informar Situação do Aluno

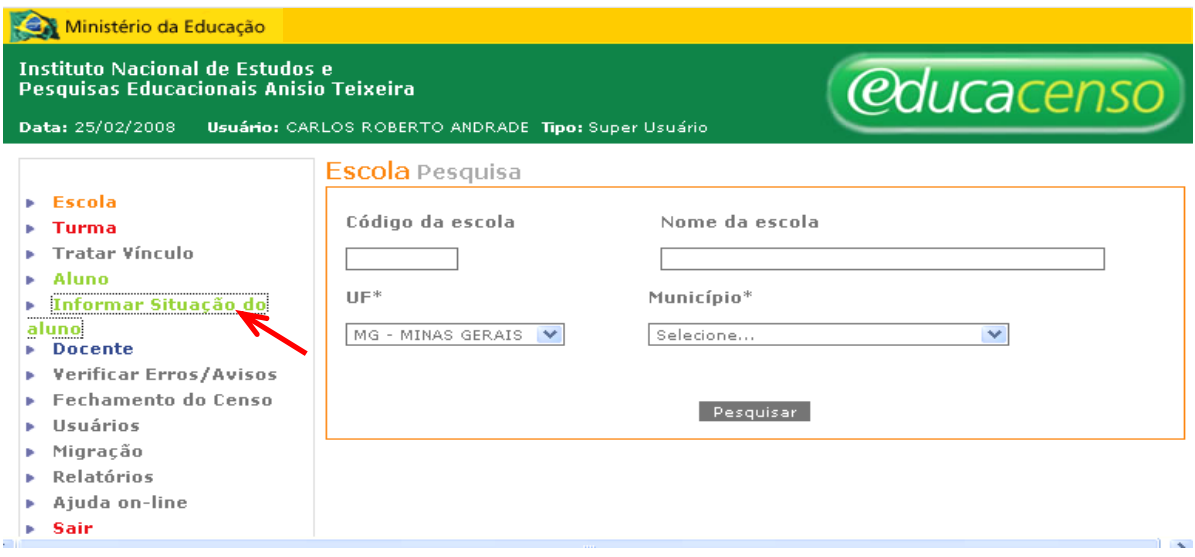

• Selecione a opção Início

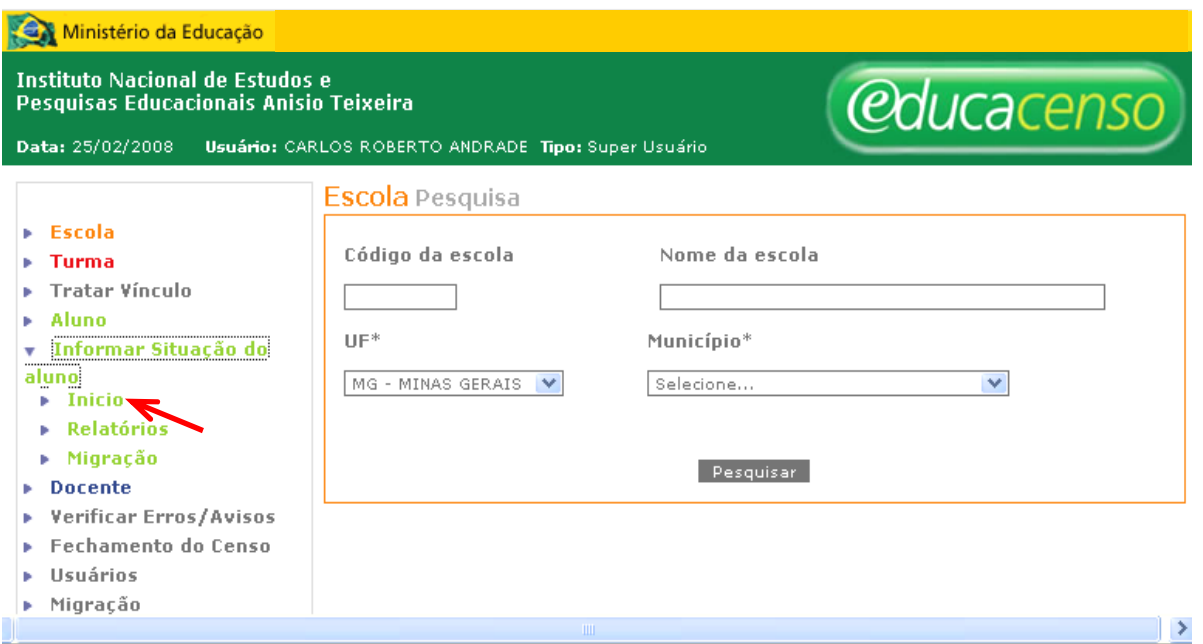

Na tela apresentada, informe o Código Inep da Escola (caso seja o perfil escola, não é necessário informar o Código Inep, pois a escola virá carregada);

• Clique no botão Localizar Turmas e Alunos da Escola

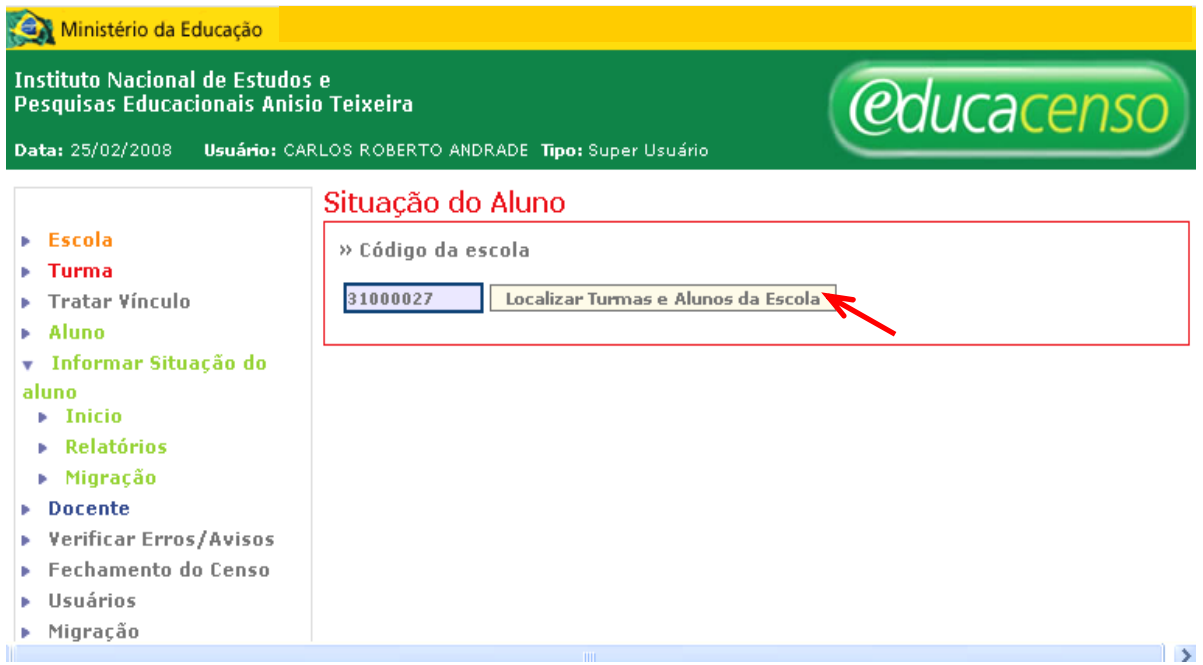

Na tela seguinte serão apresentadas as opções Informar a situação dos alunos desta escola e Imprimir Turma(s).

#### **F** PARA VISUALIZAR / IMPRIMIR TURMAS

• Clique no botão *Imprimir Turma(s)*; será exibida a listagem das turmas cadastradas.

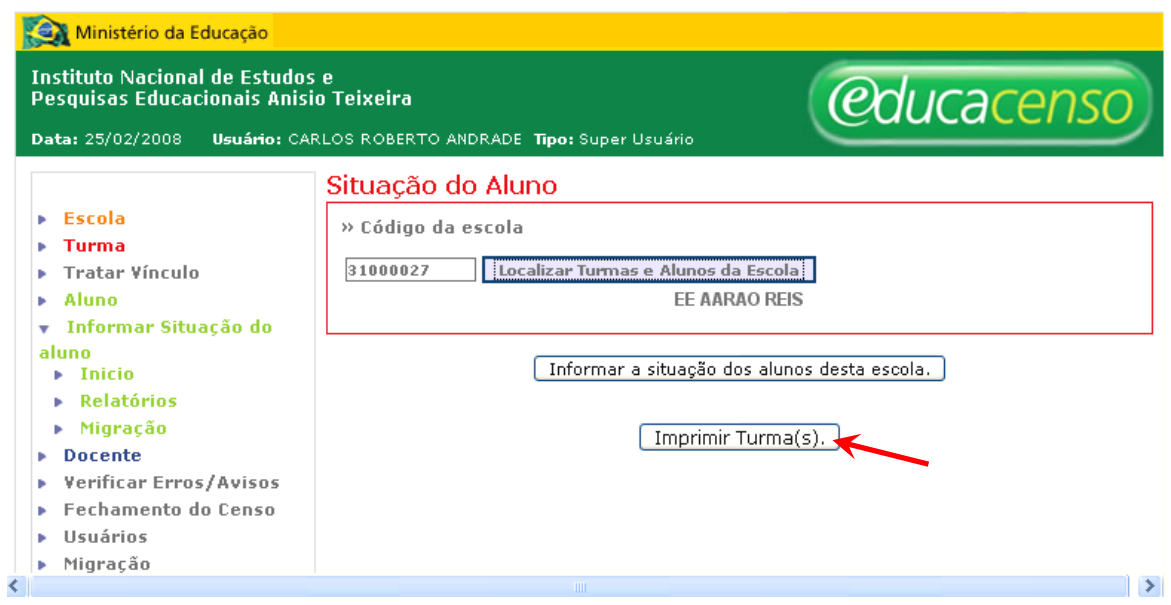

O sistema apresentará todas as turmas da escola com dados do nome da turma, modalidade, etapa e horário.

- Selecione a turma que deseja imprimir, clicando no botão *Imprimir esta turma* (Símbolo: );
- Para visualizar os alunos da escola, turma por turma, clique em Exibir alunos desta turma (Símbolo $\langle \mathcal{D} \rangle$ ).
- Caso queira imprimir todas as turmas da escola, clique no botão *Imprimir* Todas as Turmas;

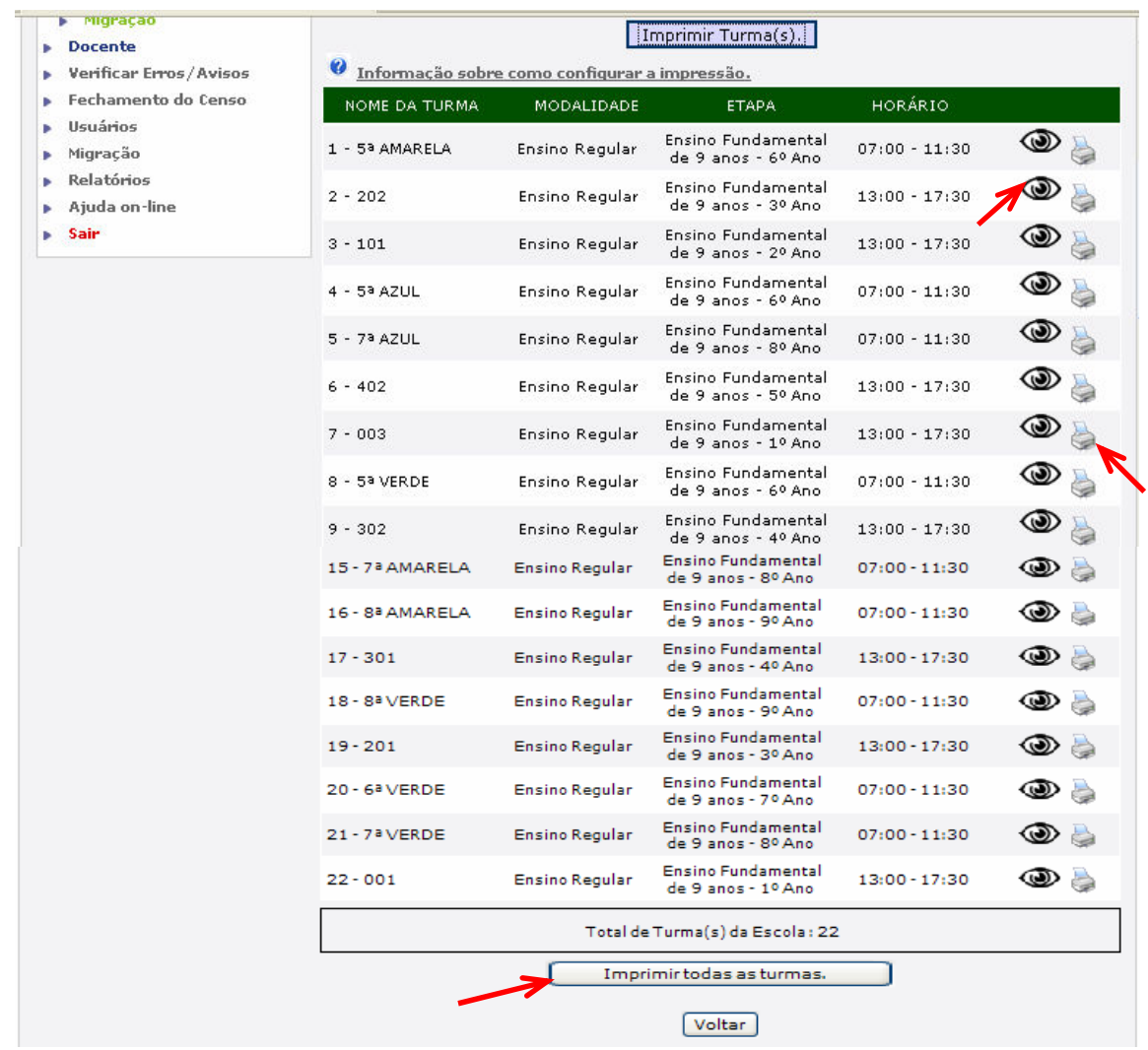

Aparecerá a seguinte tela:

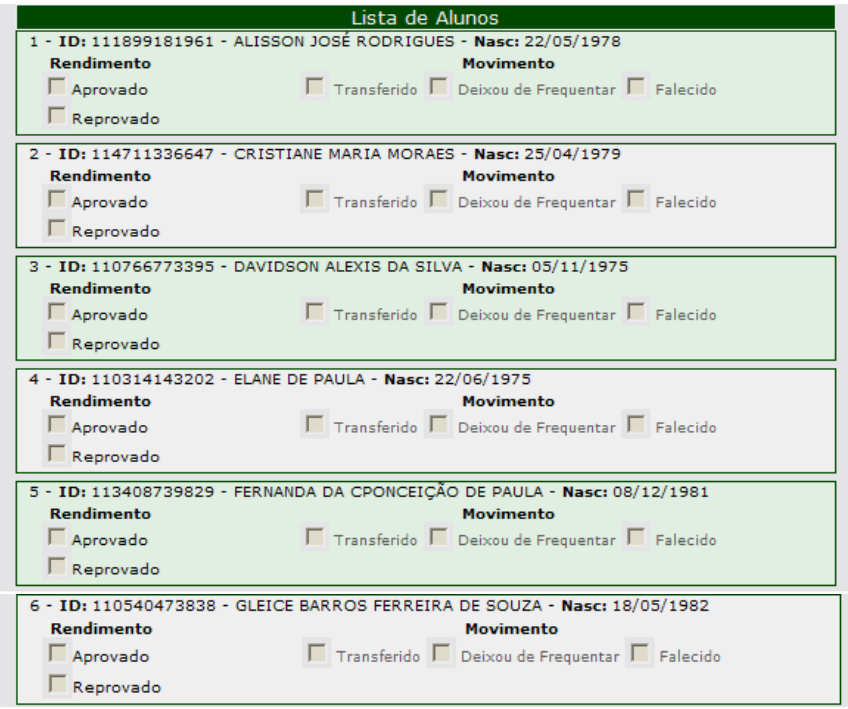

#### **# PARA INFORMAR SITUAÇÃO DOS ALUNOS**

• Clique no botão Informar a situação dos alunos desta escola

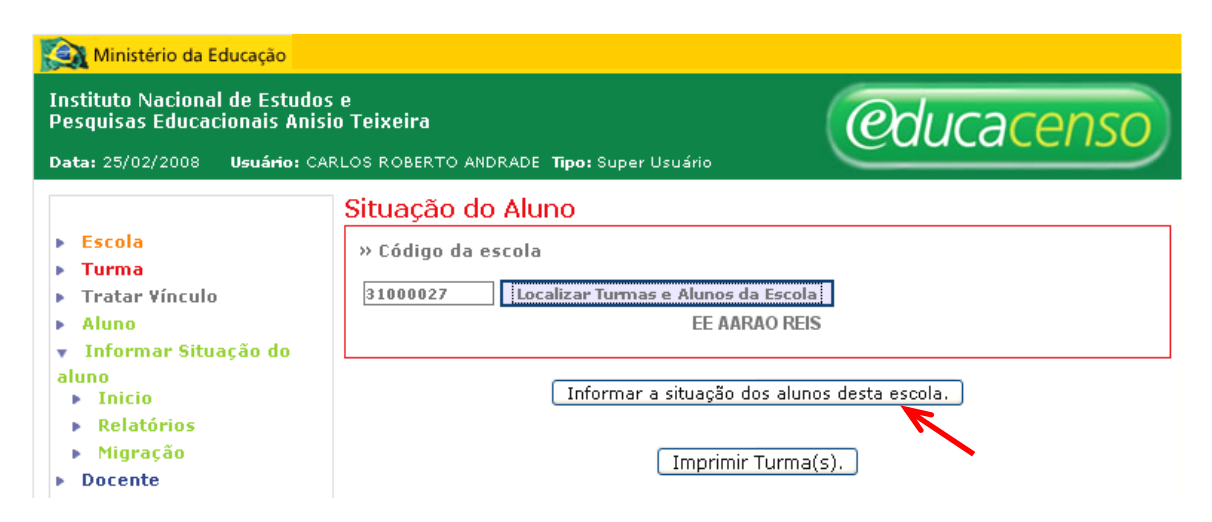

Uma nova guia do seu navegador será aberta, contendo a relação de todas as turmas da escola cadastradas no Sistema Educacenso.

Para informar uma turma, clique na linha correspondente. O clique pode ser no Nome da Turma ou Modalidade ou Etapa ou Horário.

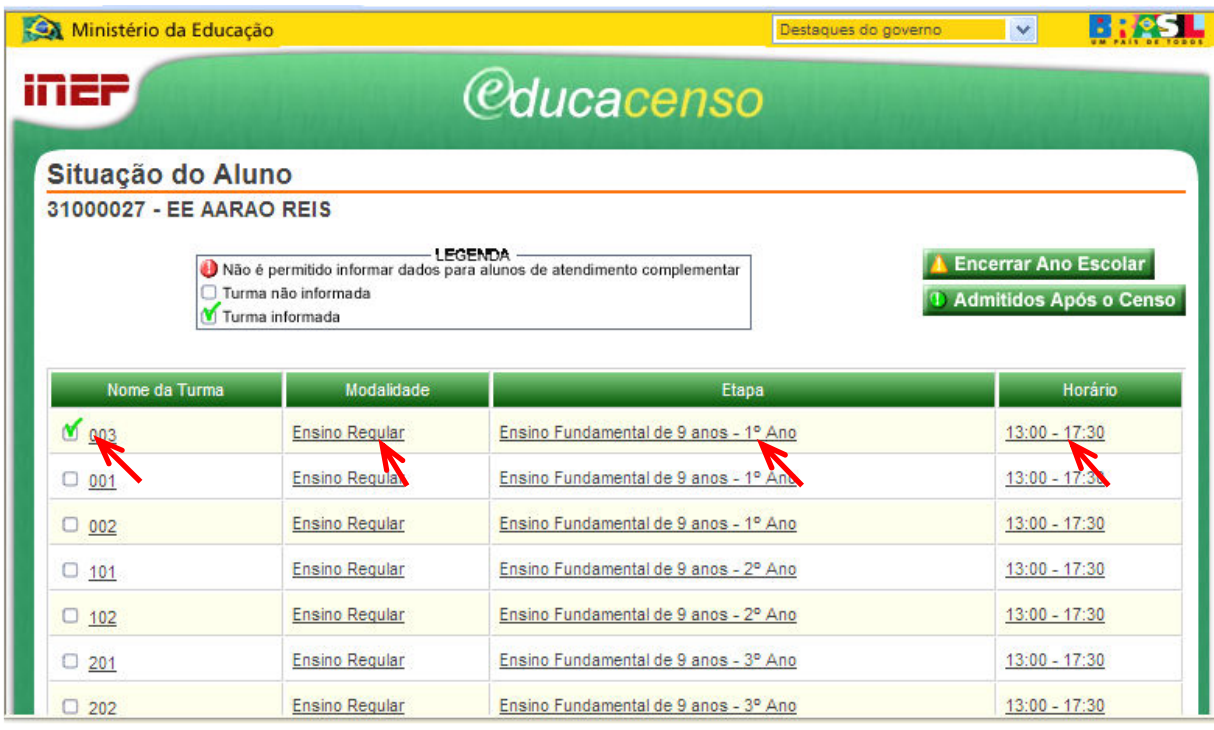

Aparecerá uma tela mostrando relação alfabética de todos os alunos vinculados à turma. O sistema também dispõe de pesquisa de aluno pelo nome (digite o nome ou parte dele na janela Pesquisar aluno e clique no botão Procurar).

Para facilitar o preenchimento, o sistema permite assinalar ao mesmo tempo para todos os alunos da turma, o Rendimento (Aprovado / Reprovado), o Movimento (Transferido / Deixou de freqüentar / Falecido) e Concluinte (Sim / Não). Exemplo:

Quase todos os alunos da turma foram aprovados, apenas um foi reprovado.

Clique sobre a opção Aprovado (todos os alunos terão este rendimento marcado) e depois marque corretamente Reprovado apenas no aluno que foi reprovado. Isto é válido para todas as opções de marcação.

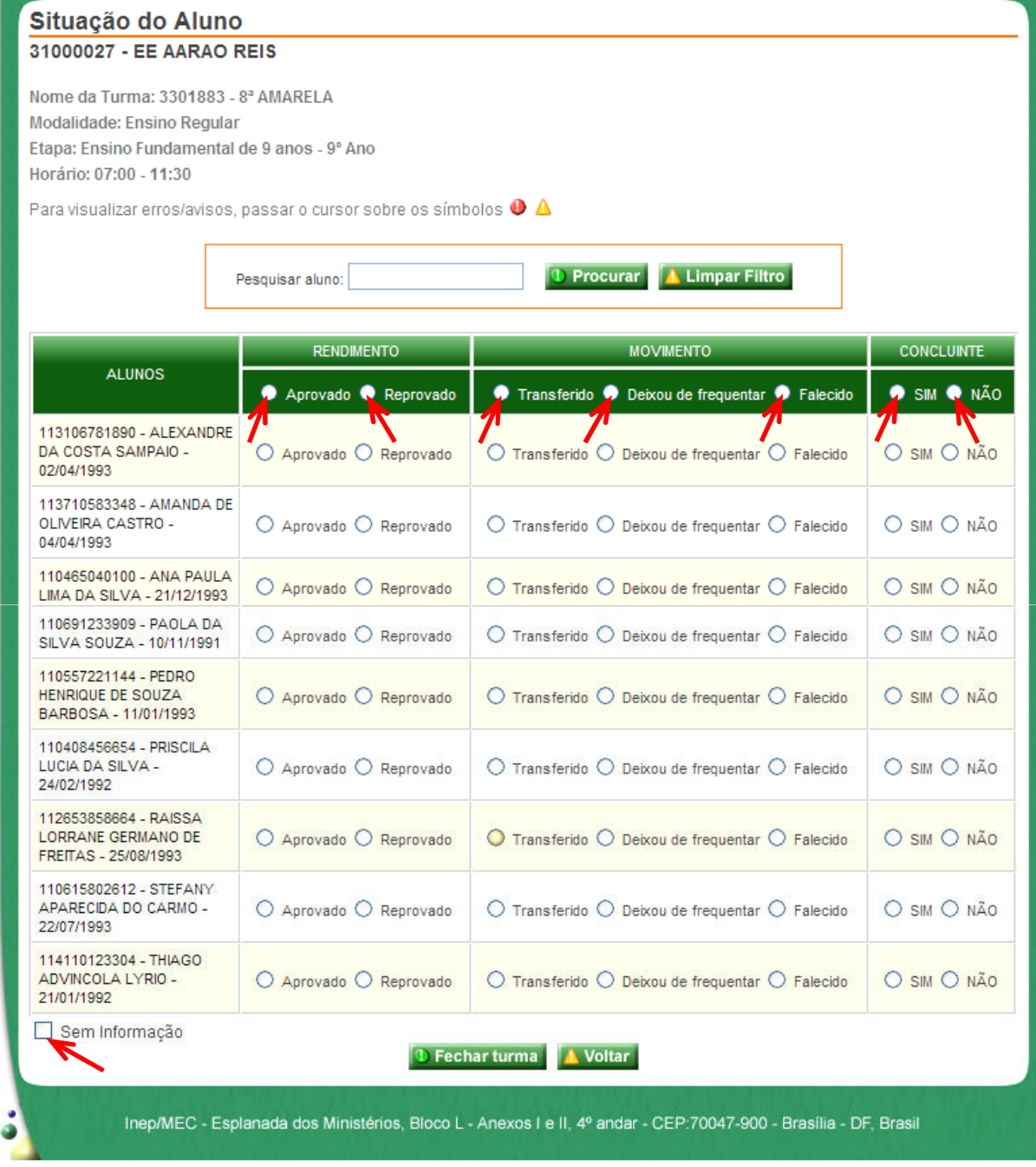

#### RENDIMENTO

- Marque o rendimento de cada aluno, informando:
- $\checkmark$  Aprovado
- $\checkmark$  Reprovado.

Esta opção não será apresentada para as turmas de Educação Infantil (Creche, Pré-Escola e Unificada).

#### MOVIMENTO

- Marque o movimento do aluno, informando :
- $\checkmark$  Transferido: deixou a escola após a data de referência do Censo Escolar 2007 (30 de maio de 2007);
- $\checkmark$  Deixou de Frequentar: deixou de ir à escola sem comunicar;
- $\checkmark$  Falecido: aluno faleceu.

#### CONCLUINTE

- Marque:
- $\checkmark$  Sim ou
- $\sqrt{N}$ ão

O campo Concluinte somente será apresentado para alunos de séries finais dos Ensinos Fundamental e Médio, obrigatoriamente. Para o Médio Integrado e Curso Normal também poderá ser informado.

#### SEM INFORMAÇÃO

• O campo Sem Informação indica que o usuário não possui informações sobre Rendimento/Movimento/Concluinte de um ou mais alunos.

Atenção: No caso do Ensino Fundamental e Médio, não é permitido assinalar esse campo, já que as informações para essas etapas de ensino são obrigatórias.

#### **FECHAR TURMA**

• Após o preenchimento de todas as informações dos alunos da turma, clique em Fechar turma. As informações somente serão salvas se o usuário solicitar o fechamento. Caso o usuário solicite o fechamento da turma e existam erros ou avisos, o sistema gera mensagens, conforme as Críticas de Consistência para cada aluno.

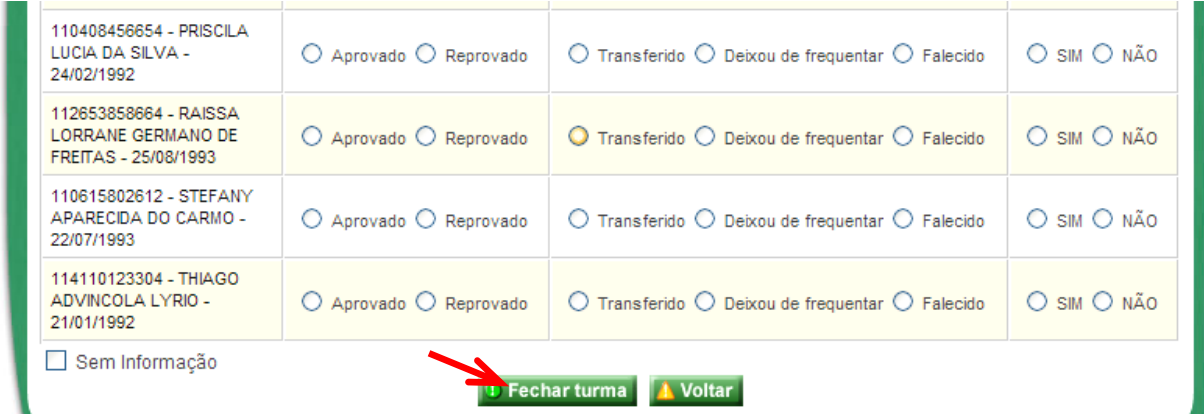

#### ERROS

Quando no procedimento ocorrer um erro (conforme especificado nas Críticas de Consistência), será apresentado um ícone vermelho ( $\bullet$ ) antes do Número de Identificação Única de cada aluno. Passando o ponteiro do mouse sobre o ícone, o sistema mostrará a informação que precisa ser corrigida. É necessária a correção de todos os campos para que as informações sejam salvas com sucesso.

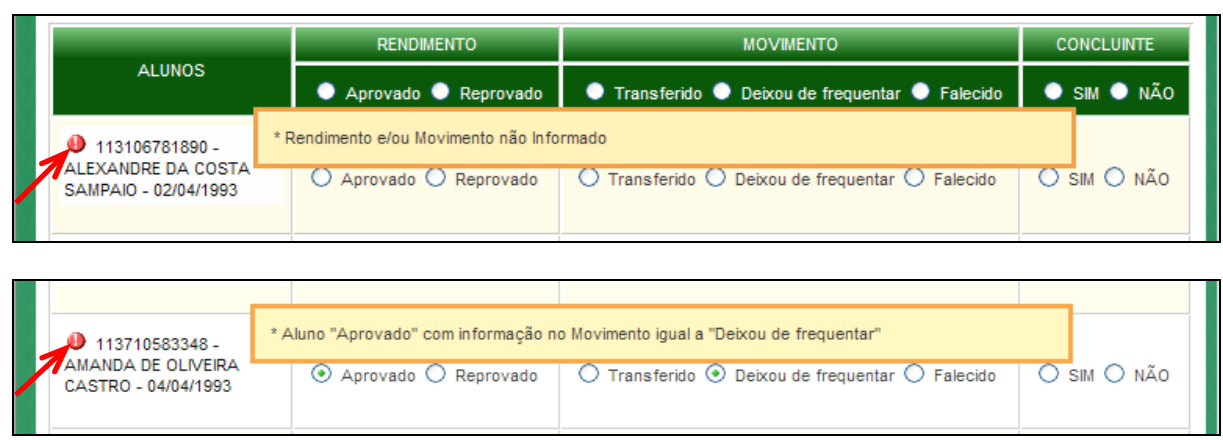

#### AVISOS

Quando, no procedimento, ocorrer um aviso (conforme especificado nas Críticas de Consistência), será apresentado um ícone amarelo ( $\triangle$ ) antes do Número de Identificação Única de cada aluno. Nesse caso, o sistema exibirá a seguinte mensagem:

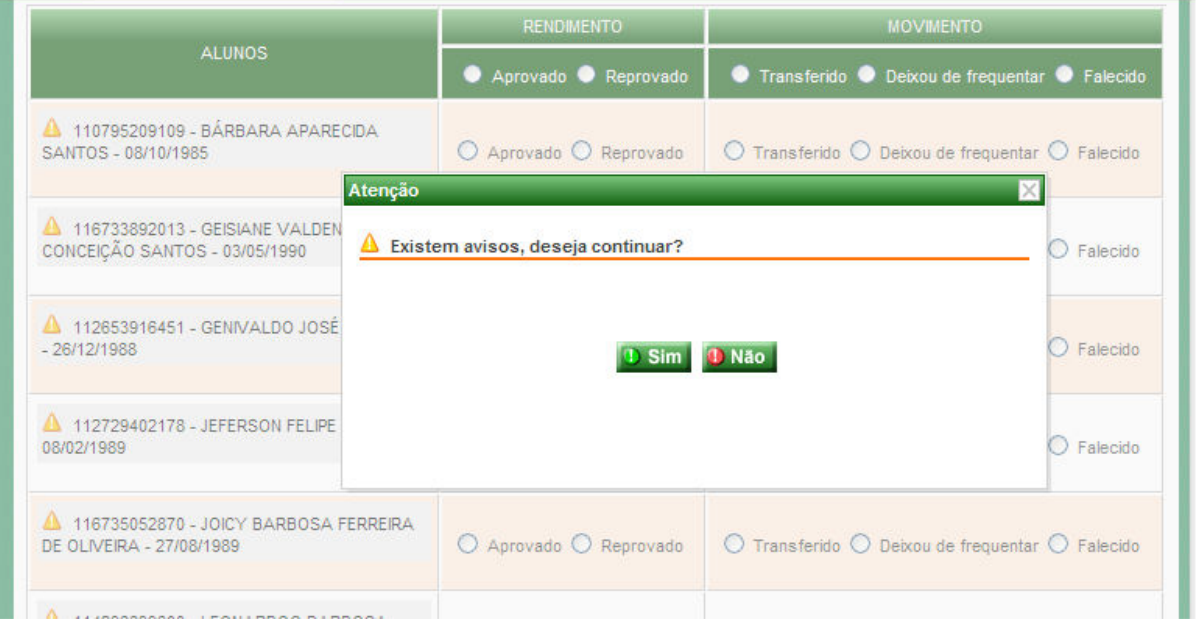

Ao Clicar SIM, o sistema retorna para a relação de turmas e não considera essa turma como informada, ou seja, as informações não são salvas.

Caso clique NÃO, os avisos são apresentados na tela. Passando o ponteiro do mouse sobre o ícone, o sistema mostrará a informação que precisa ser corrigida.

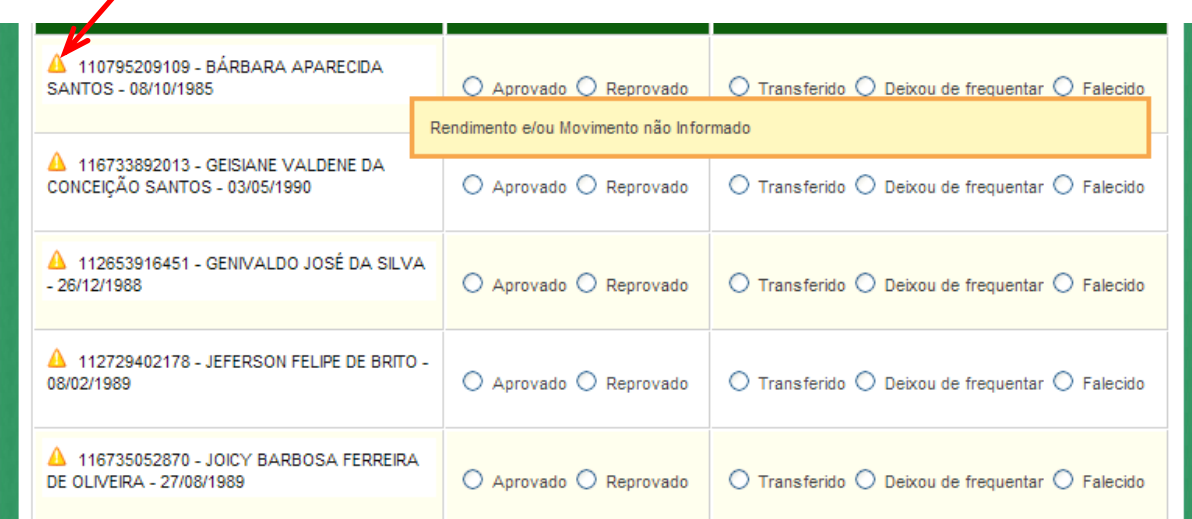

Quando não existir nenhum erro na turma, ao clicar no botão Fechar turma, a tela voltará a mostrar todas as turmas da escola. As turmas que estiverem fechadas aparecerão nesta tela com uma marca ( $\blacksquare$ ) na quadrícula ao lado do Nome da Turma.

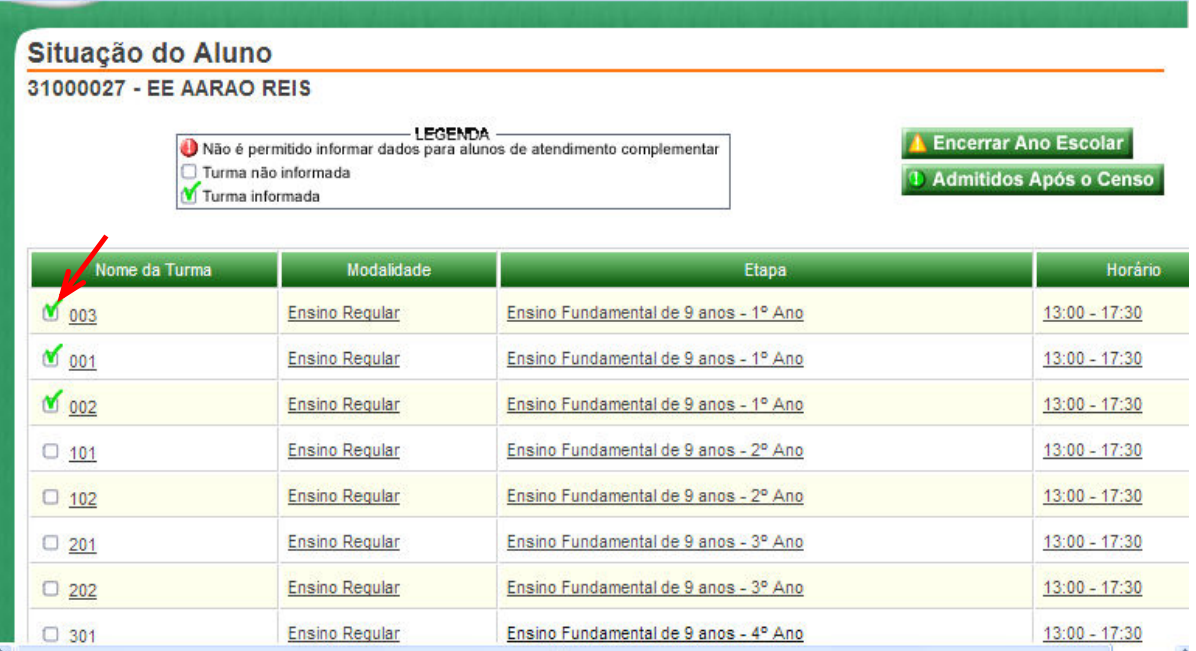

#### **AL ADMITIDOS APÓS O CENSO**

O botão Admitidos Após o Censo será utilizado para informar a situação dos alunos que foram admitidos após a data de referência do Censo Escolar (30/05/2007).

• Para informar a situação desses alunos clique no botão Admitidos Após o Censo.

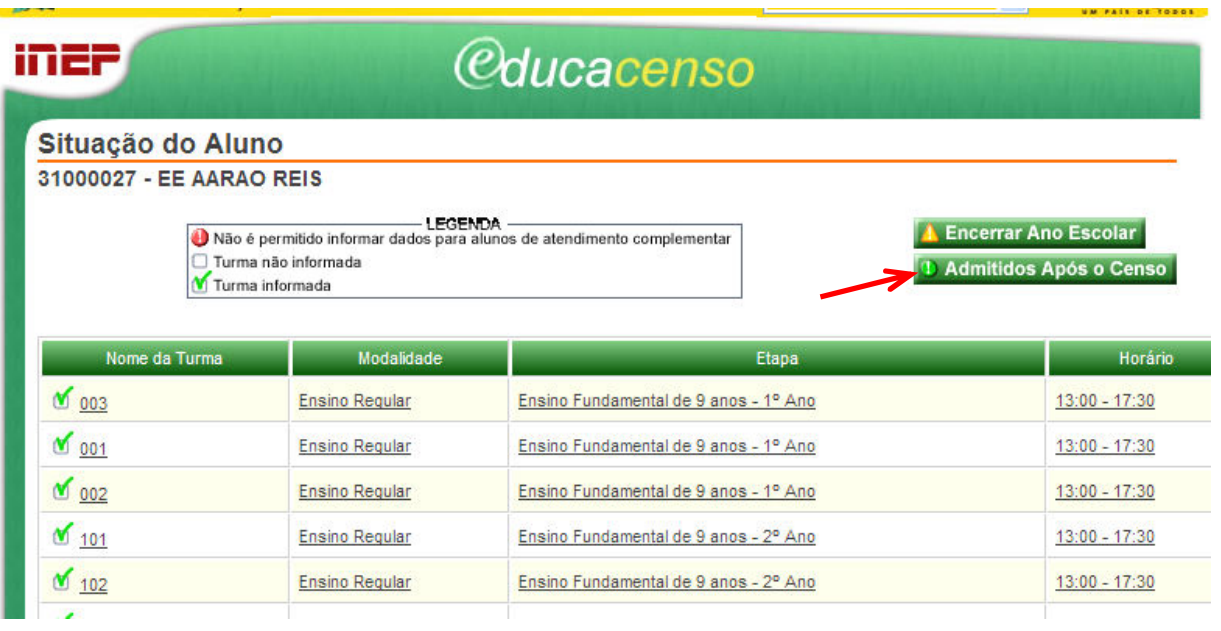

- Em seguida faça a pesquisa, utilizando uma das formas abaixo, digitando:
- ID do Aluno
- NIS do Aluno
- Nome do Aluno combinado com a Data de Nascimento
- Nome do Aluno combinado com o Nome da Mãe
- Nome do Aluno combinado com o Nome do Pai
- Clicar no botão **Procurar** para efetivar a pesquisa.

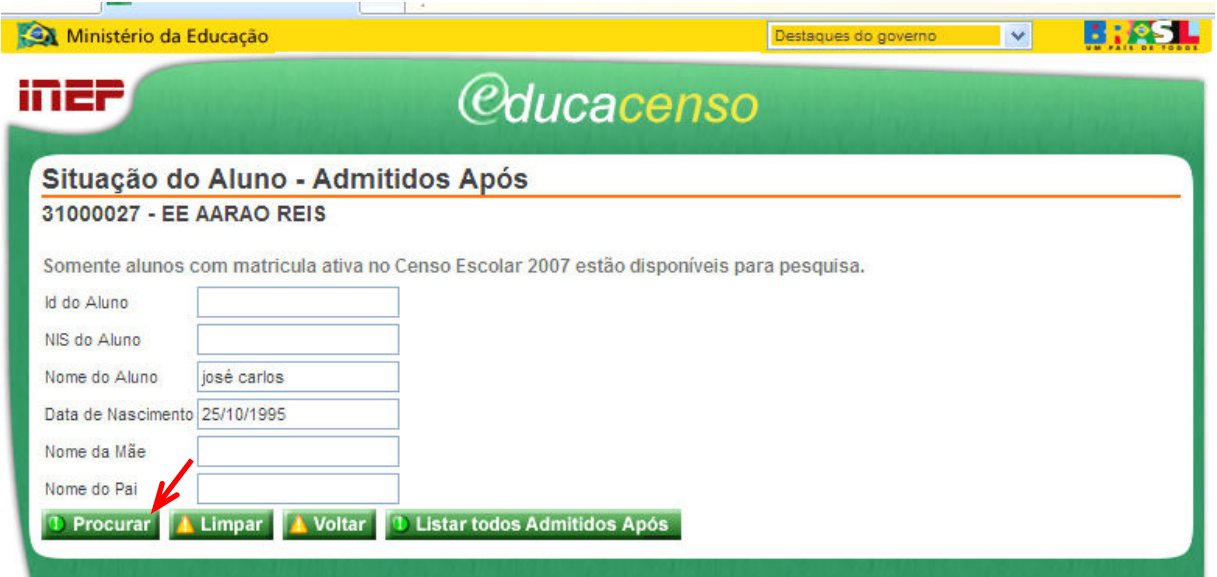

A tela vai mostrar uma lista com o resultado da pesquisa.

Atenção: Estão disponíveis para pesquisas somente os alunos com matrículas ativas no Censo Escolar 2007. A opção Admitidos Após o Censo só será habilitada para Ensino Fundamental e Médio na modalidade Regular.

• Clique no nome do Aluno desejado para continuar.

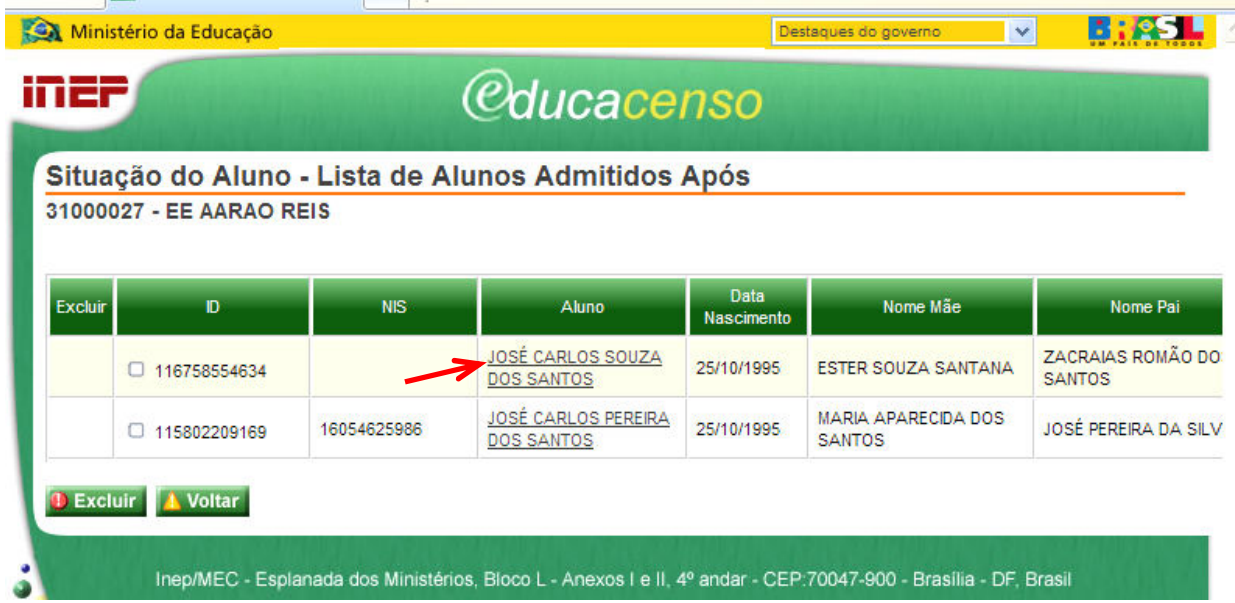

• Selecione a *Etapa* na lista que aparecerá na tela e em seguida preencha as informações sobre a situação do aluno. Clique no botão Salvar para gravar os dados.

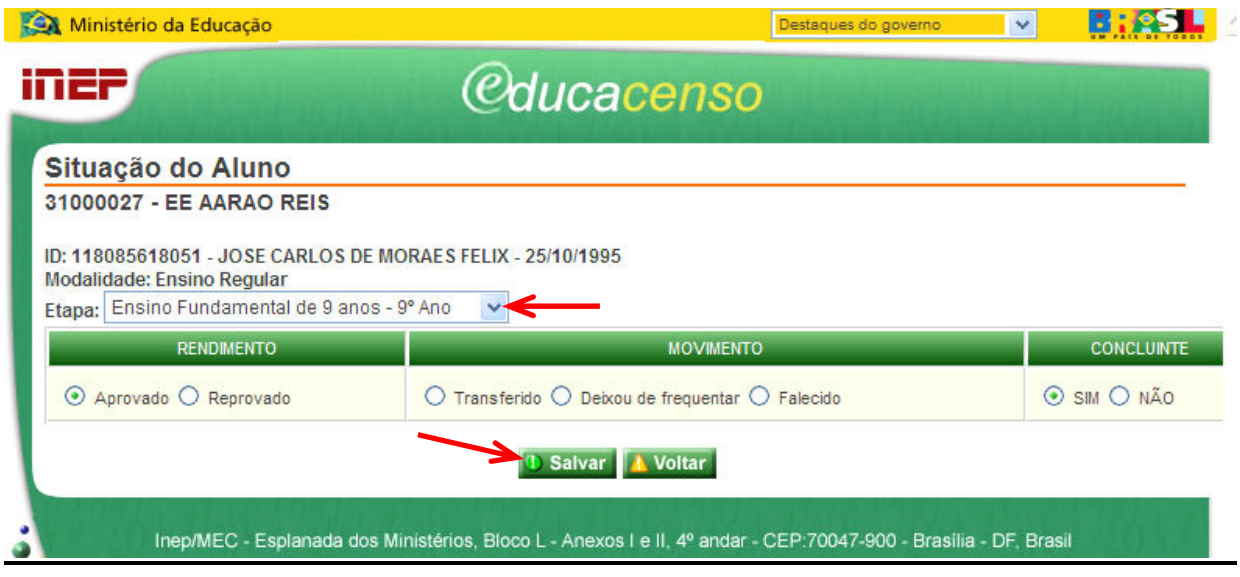

Depois de informado o Rendimento / Movimento / Concluinte dos alunos admitidos após o Censo, poderá ser gerada uma lista por Etapa/Nível de Ensino desses alunos em ordem alfabética, clicando no botão Listar todos Admitidos Após.

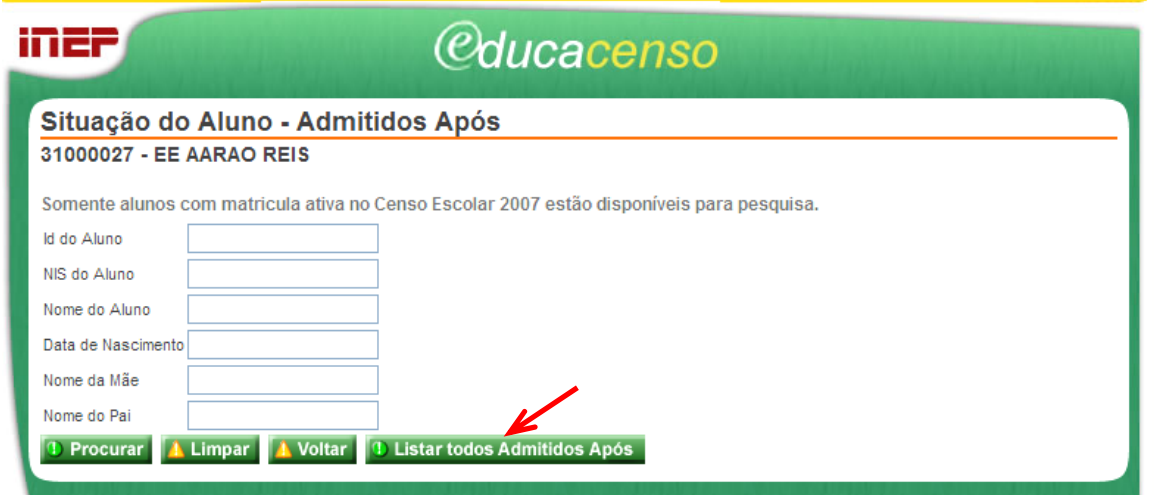

Nessa listagem, caso um ou mais alunos tenham sido informados incorretamente como admitidos após o Censo, o sistema permite excluí-los. Neste caso, selecione esses alunos e clique no botão Excluir.

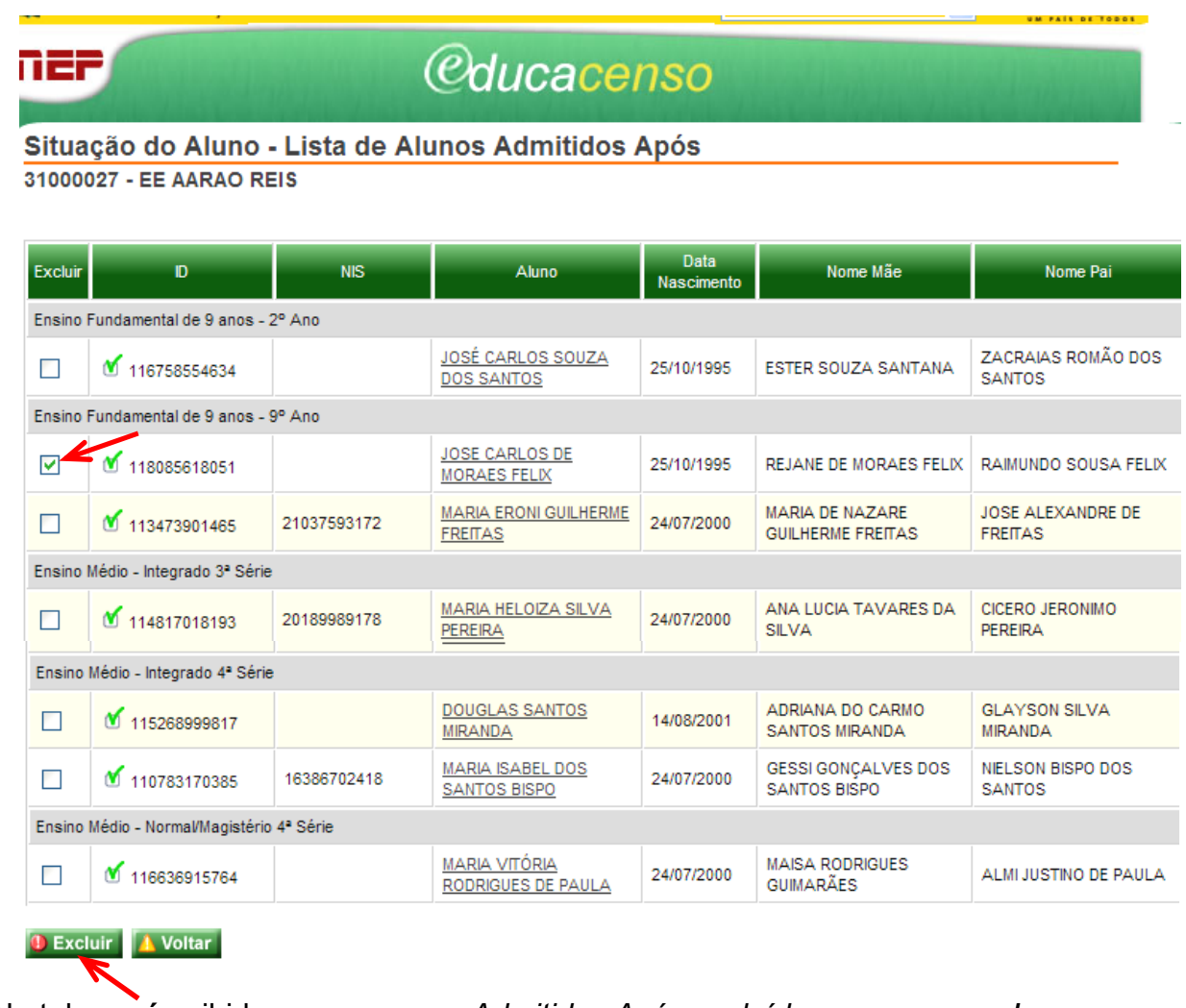

Na tela será exibida a mensagem: Admitidos Após excluídos com sucesso!

#### **ENCERRAR ANO ESCOLAR**

Após informar todos os dados de todos os alunos das turmas da escola, deverá ser solicitado o encerramento do ano escolar.

Clique no botão Encerrar Ano Escolar.

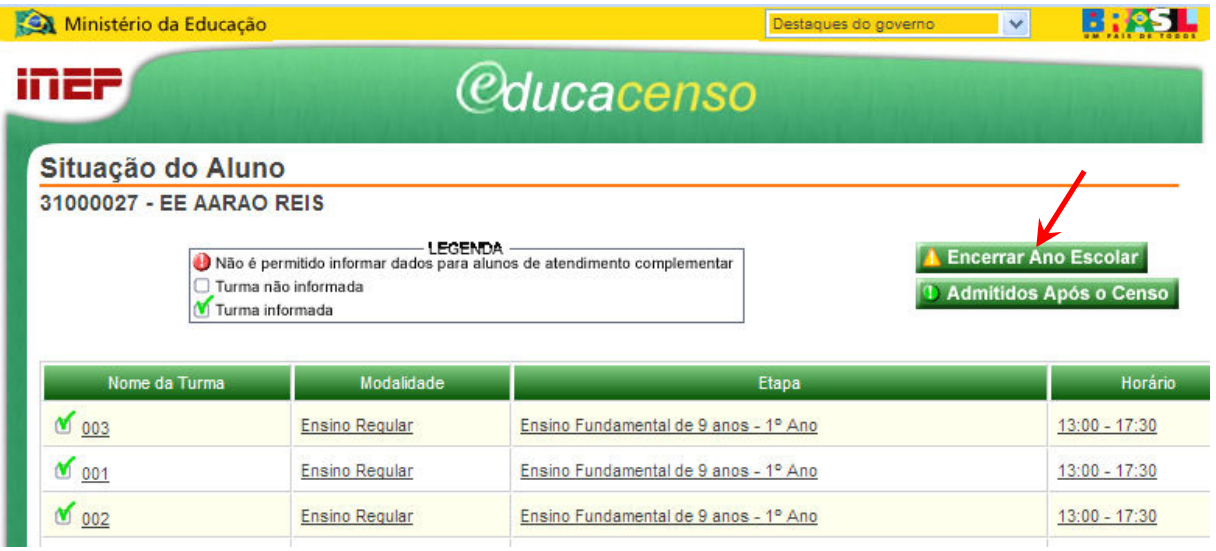

Caso o sistema encontre erros/avisos, é gerada uma mensagem informando que ainda não é possível encerrar o ano escolar. As turmas e os alunos que necessitam de correção são apresentados. Faça as correções indicadas e solicite um novo encerramento do ano escolar.

Atenção: o sistema permite que o ano escolar seja encerrado com avisos, porém é obrigatório corrigir os erros.

#### **WISUALIZAR RECIBO**

Após encerrar o ano escolar com sucesso, o botão Visualizar Recibo é habilitado. Clique nesse botão.

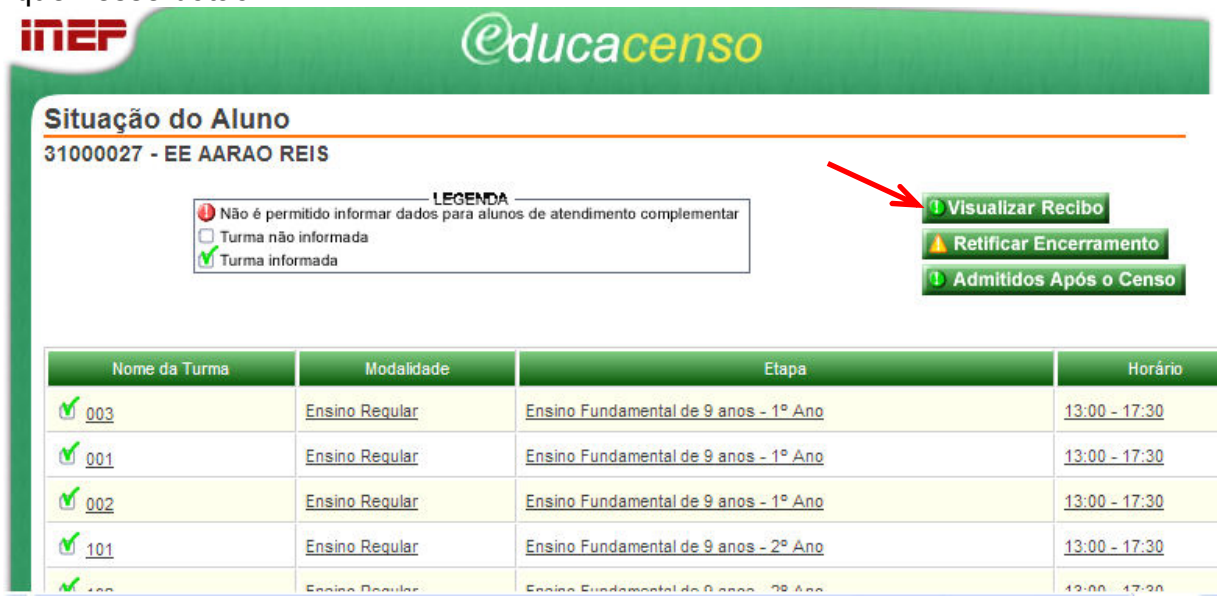

O sistema gera um recibo contendo todas as informações enviadas ao Inep. Imprimir e guardar em local seguro, pois ele é a garantia do envio dos dados.

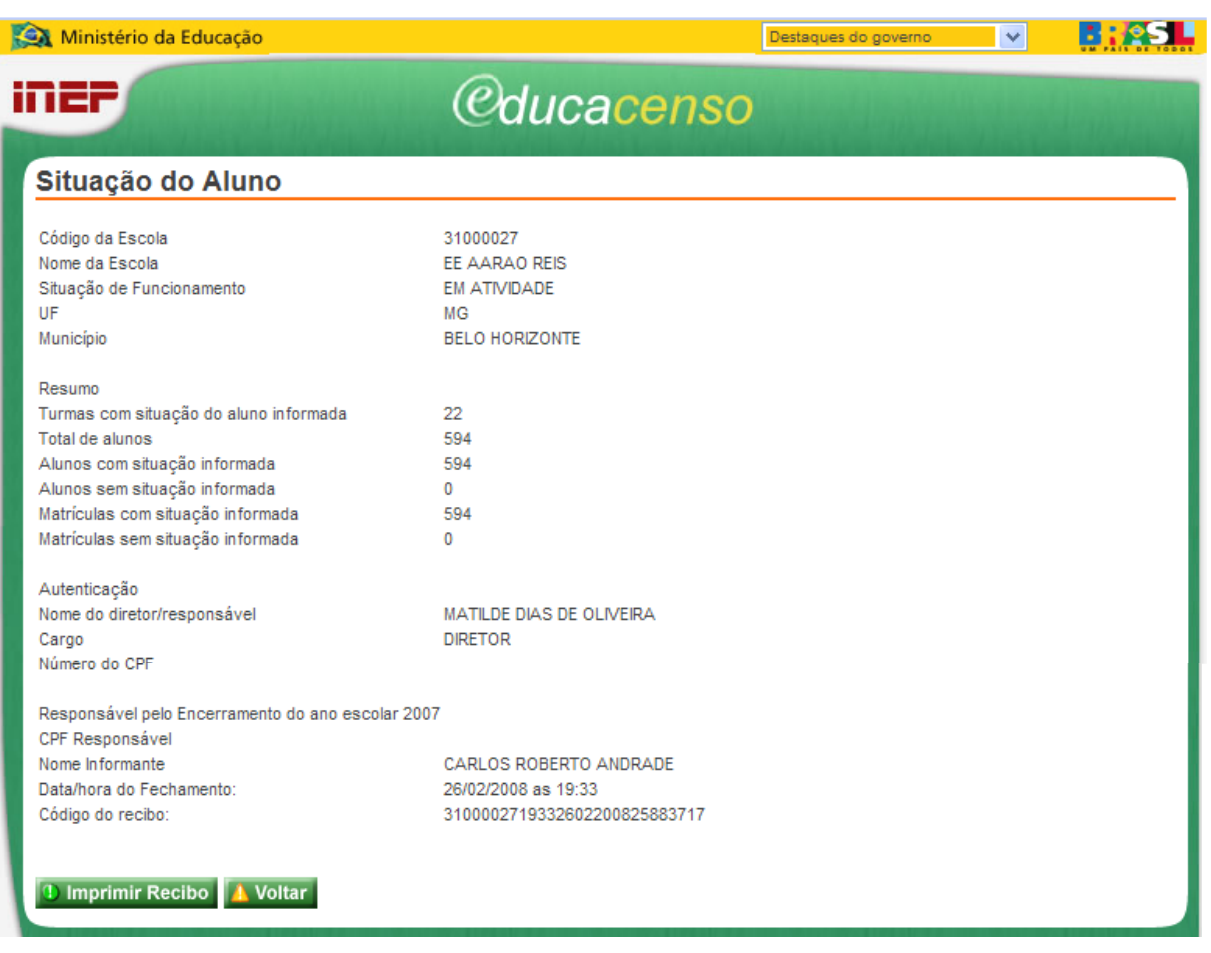

#### **EXECUTE RETIFICAR ENCERRAMENTO**

Se, após encerrar o ano escolar, o usuário perceber que alguma informação está incorrreta, é possível corrigí-la, dentro do prazo previsto de funcionamento do sistema. Para tanto, clicar no botão Retificar Encerramento.

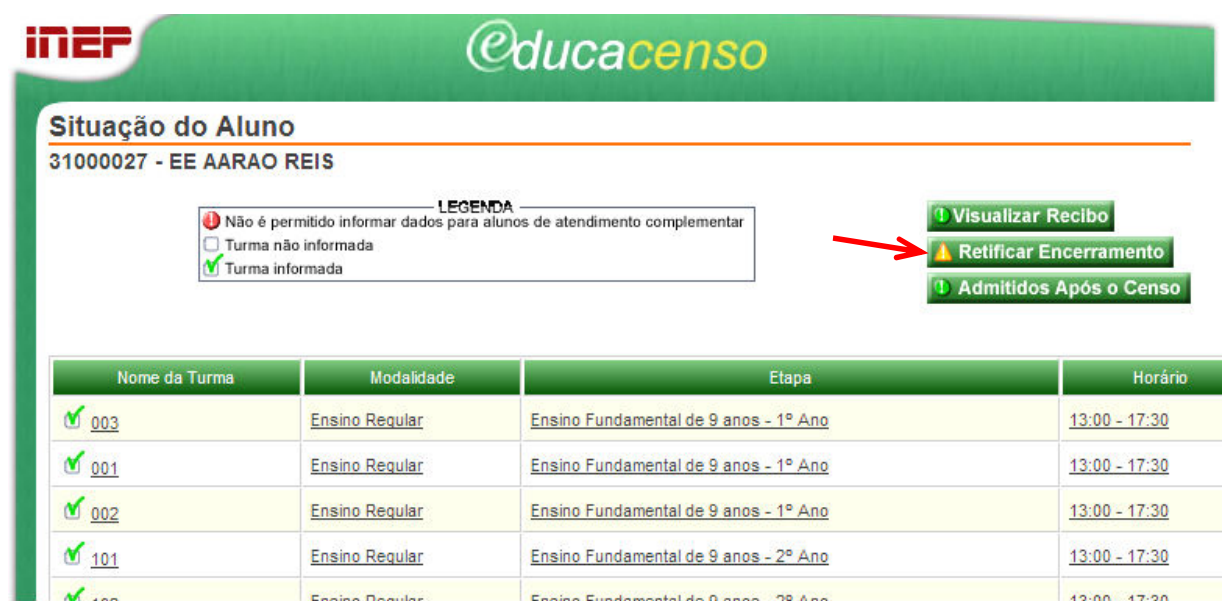

Após a solicitação, os campos estarão disponíveis para alterações. Retifique os dados e solicite novamente "Encerramento do Ano Escolar" e procedimentos de impressão de recibo.

#### RELATÓRIOS

Para acesso às informações constantes no módulo "Informar Situação do Aluno", o sistema dispõe de relatórios de acompanhamento.

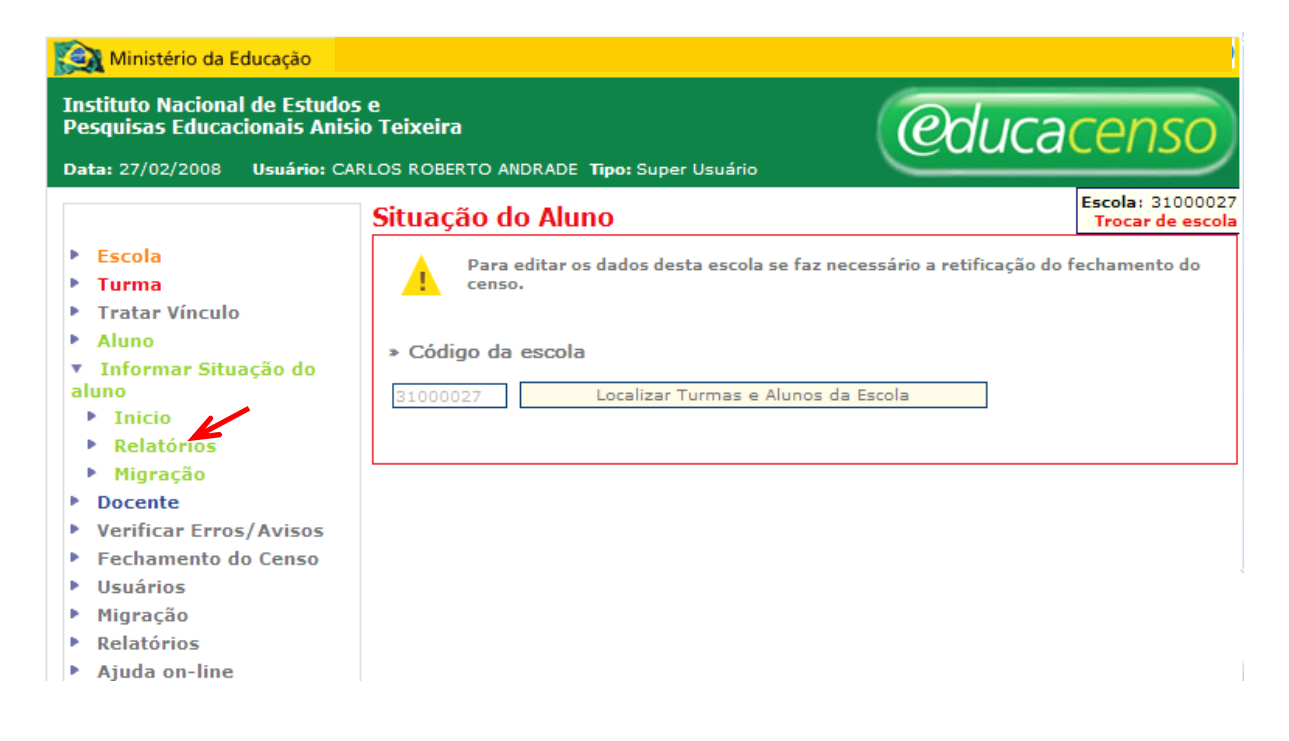

#### > Para o Perfil Escola:

- Número de Alunos com a Situação Informada por Turma
- Número de Alunos Admitidos Após o Censo com a Situação Informada por Série/Ano
- Relação das Turmas e a Situação do Aluno

#### - Para o Perfil Município:

- Relação das Escolas e a Situação do Aluno;
- Relação das Escolas e os dados de Rendimento, Movimento e Concluinte.

#### - Para o Perfil Superintendência Regional:

- Relação das Escolas e a Situação do Aluno;
- Relação das Escolas e os dados de Rendimento, Movimento e Concluinte.

#### Censo Escolar 2007 CRÍTICA DE CONSISTÊNCIA

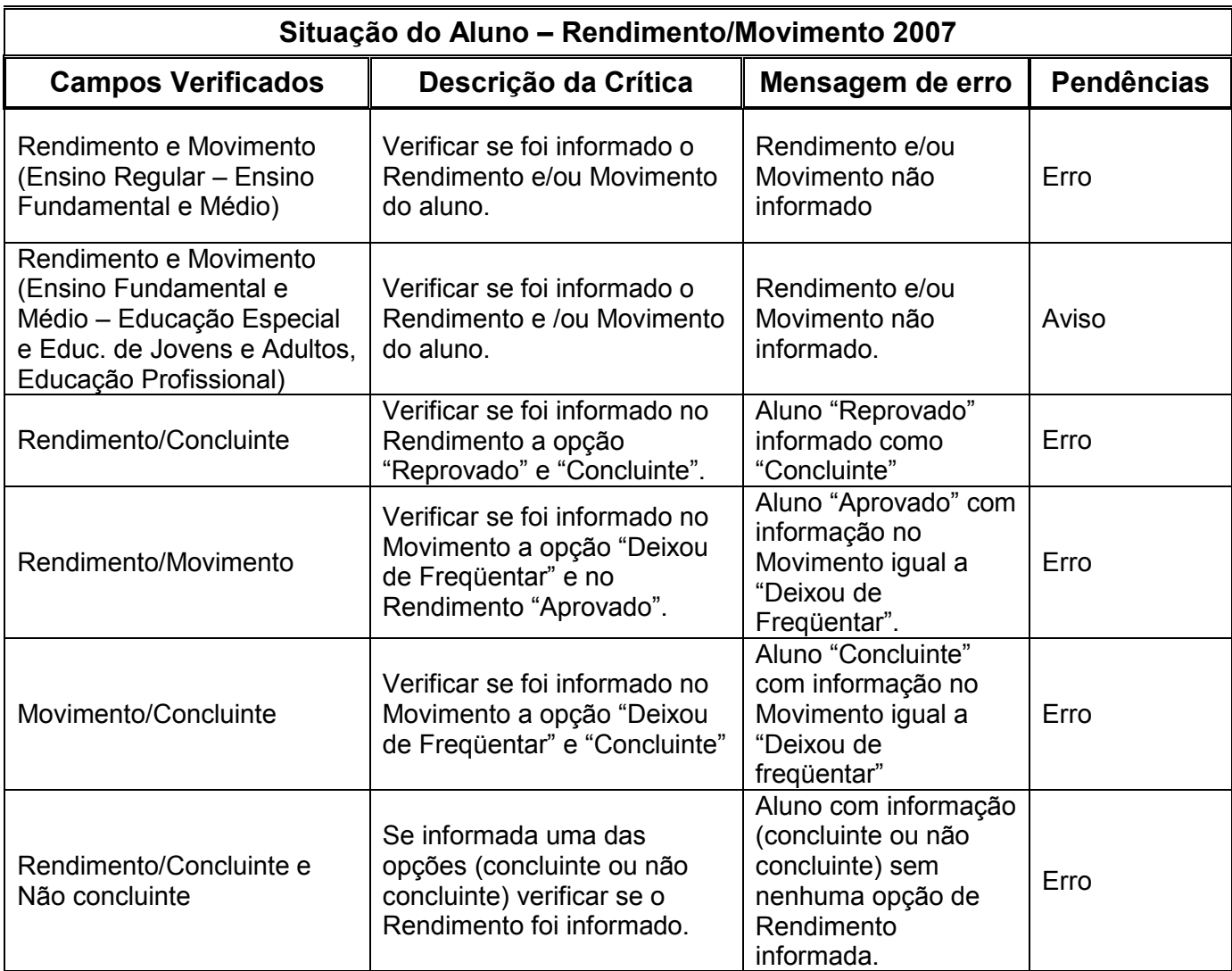

Erro: Deverá ser apresentada uma mensagem de erro, obrigatoriamente deve ser corrigido. Aviso: Deverá ser apresentada uma mensagem de aviso, o aviso identifica o que deve ser verificado e caso seja realidade da escola a mensagem deverá permanecer.

Regras:

- 1 Educação Infantil abrir somente Movimento.
- 2 Ensino Fundamental 1ª a 7ª e 1º ao 8º abrir Rendimento e Movimento.
- 3 Ensino Fundamental 8ª e 9º abrir Rendimento, Movimento e Concluinte.
- 4 Ensino Médio 1ª e 2ª abrir Rendimento e Movimento.
- 5 Ensino Médio 3ª, 4ª e Não Seriada abrir Rendimento, Movimento e Concluinte.
- 6 Turmas Unificadas: mesma regra da Educação Infantil.
- 7 Multietapa verificar a etapa/série do aluno mesma regra Educação Infantil e Ensino Fundamental.
- 8 Turmas Multietapa e Correção de Fluxo Verificar a série do aluno mesma regra Ensino Fundamental.

Educação de Jovens e Adultos

- 1 Ensino Fundamental 1ª a 4ª abrir Rendimento e Movimento.
- 2 Ensino Fundamental 5ª a 8ª abrir Rendimento, Movimento e Concluinte.
- 3 Ensino Médio abrir Rendimento, Movimento e Concluinte.